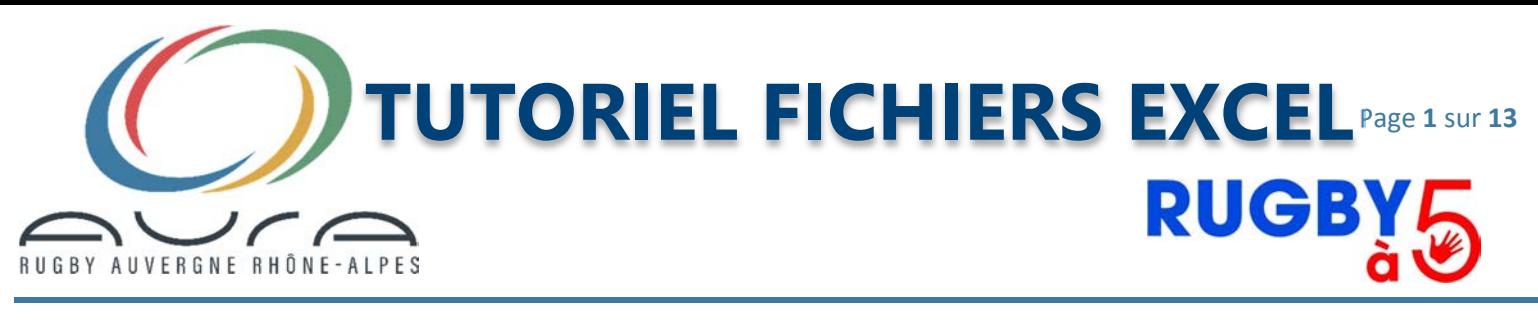

### 1- PRÉAMBULE

Ce document a pour but de vous expliquer le fonctionnement des 3 fichiers Excel de gestion d'organisation de tournoi rugby à 5 au sein de la nouvelle ligue "AURA".

Ces 3 fichiers sont préconfigurés avec l'ensemble des données transmises par les clubs.

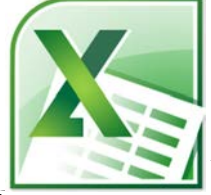

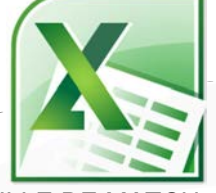

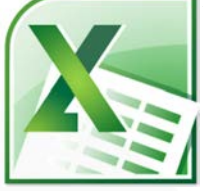

DÉCLARATION TOURNOI FEUILLE DE MATCH\_18\_19\_R5 GESTION TOURNOIS RUGBY À 5

Le premier fichier "DÉCLARATION TOURNOI", vous permettra de renseigne en automatique et informatiquement.

Le deuxième fichier "FEUILLE DE MATCH\_18\_19\_R5", vous permettra de remplir en automatique vos feuilles de matchs.

Le dernier fichier "**GESTION TOURNOIS RUGBY À 5**", vous permettra de gérer votre tournoi le jour J en toute simplicité.

### 2- DÉCLARATION TOURNOI

Pour faire une déclaration de tournoi, après ouverture du fichier, vous positionner dans la case jaune et choisir la Maison Ovale dont vous dépendez. Après sélection, ne vous inquiétez pas si rien n'apparait, la police est en blanc. Vous aurez aussi les adresses mails auxquelles il faudra transmettre la demande.

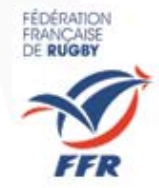

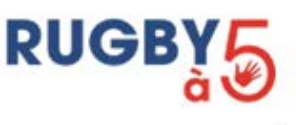

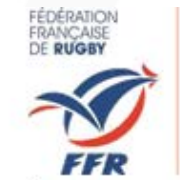

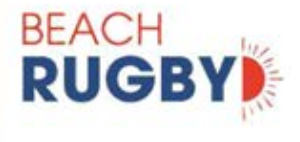

### Demande d'organisation d'une manifestation

liche à transmettre à la Ligue Régionale, <u>un mois avant la manifestation</u>)

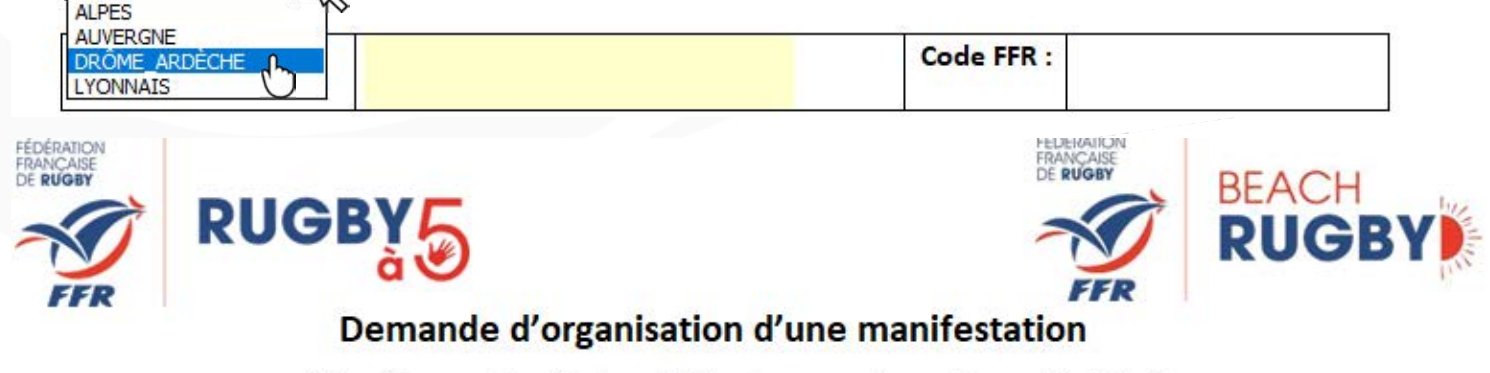

(Fiche à transmettre à la Ligue Régionale, un mois avant la manifestation) aura.clermont@ligueaura-ffr.fr et rugbya5@ligueaura-ffr.fr

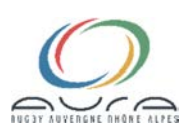

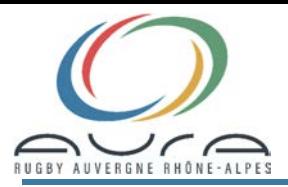

Lorsque la MOT est sélectionnée, vous vous positionné dans la cellule jaune à côté de Club Organisateur, une liste déroulante avec l'ensemble des clubs apparait, vous n'avez plus qu'à sélectionner le vôtre.

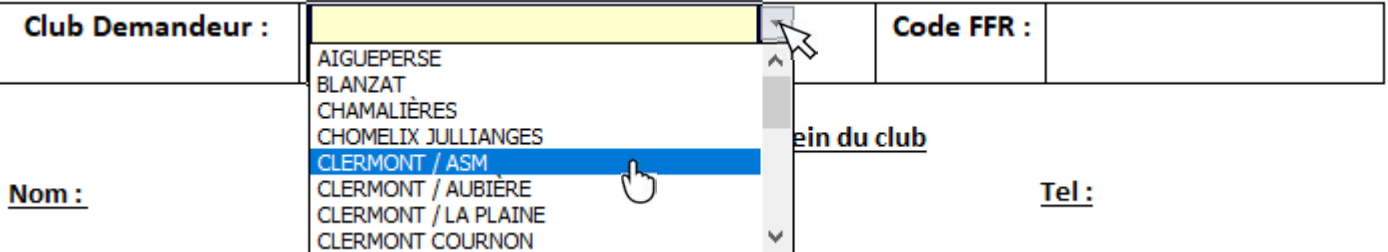

Une fois votre club sélectionné, une grande partie des informations seront saisies automatiquement. Il ne vous restera plus qu'à renseigner les informations sur le référent du tournoi, le type de tournoi, la catégorie, la date, horaire, le nombre de non-licenciés pour établir les **Pass'Rugby** et le nombre d'équipes prévues.

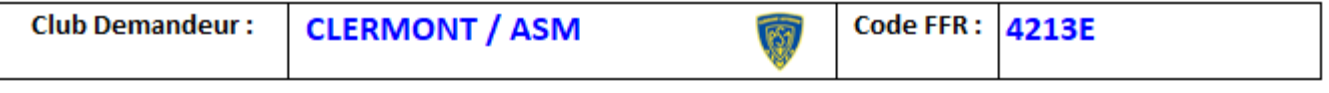

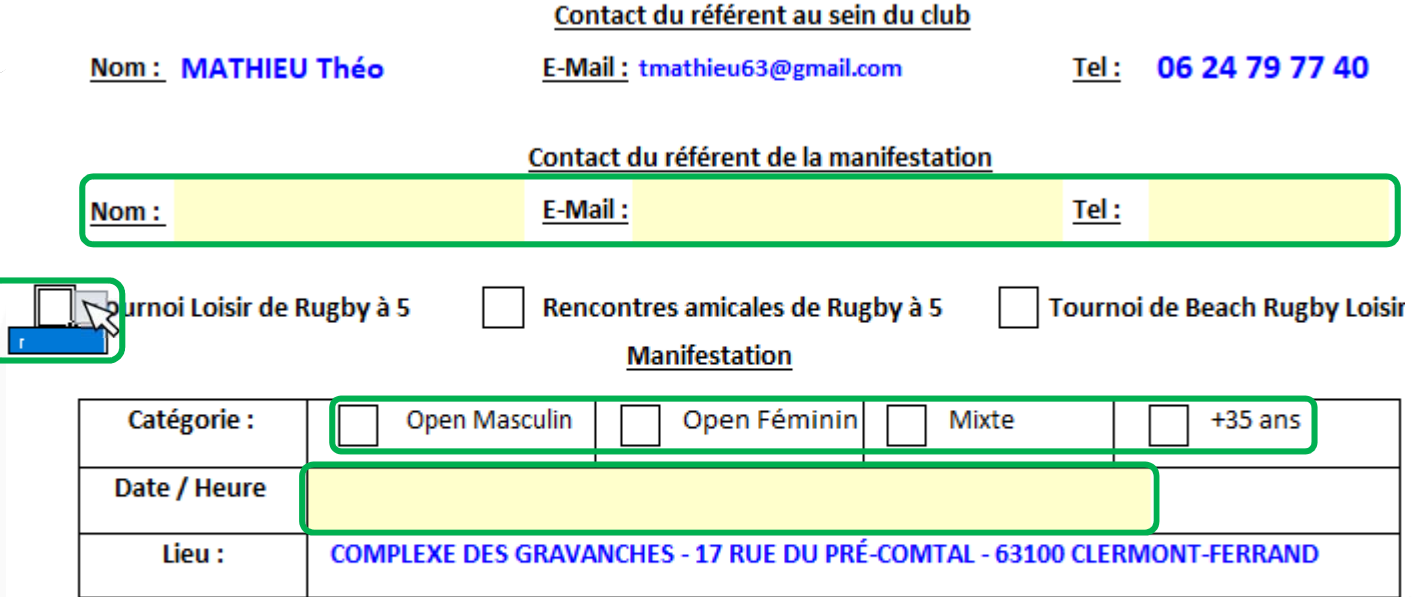

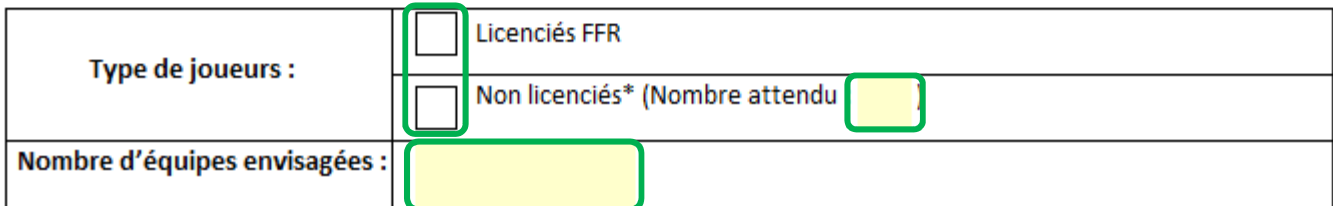

Lors de la saisie du numéro de téléphone, ne pas mettre le **zéro** soit 678657059 pour l'exemple

Lorsque vous sélectionnez les cases pour le type de manifestation, catégories et types de joueurs, sélectionner le r, une fois validé celui-ci se transformera en X.

Pour la date, il faudra inscrire celle-ci au format ji/mm/aaaa soit le 28/04/2018 pour l'exemple.

Pour l'heure, il suffira de saisir celle-ci avec seulement 1 ou 2 chiffres soit 13 pour l'exemple.

Vous aurez, lorsque vous sélectionnerez ces cases un rappel qui s'affichera.

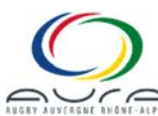

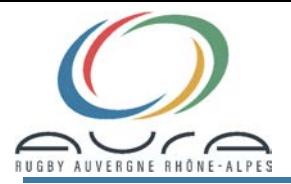

Une fois toutes ces informations saisies, vous n'avez plus qu'à faire une impression pdf et transmettre celle-ci aux adresses mails indiquées en haut de la feuille.

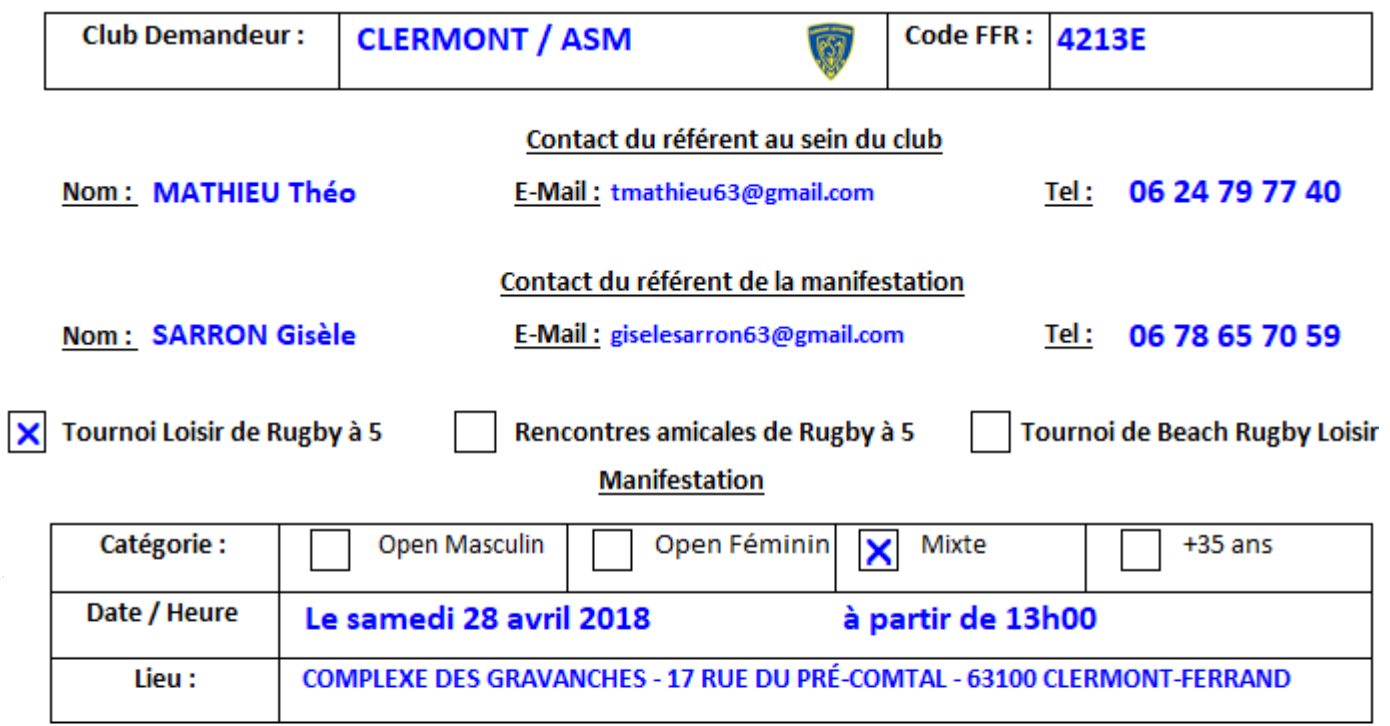

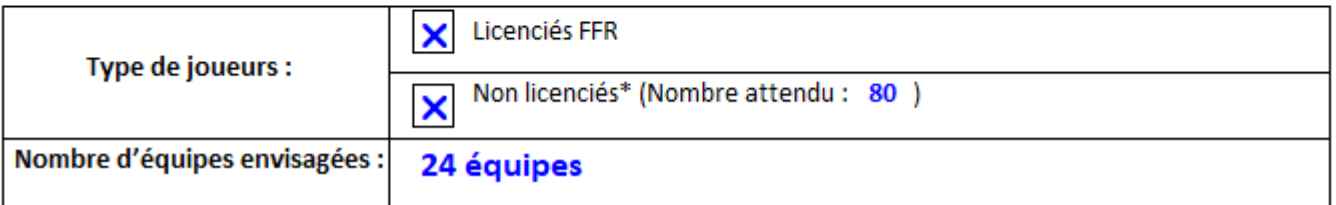

Il faudra rajouter avant envoi le tampon du club et signer la feuille soit manuellement, soit via le logiciel PDFXchangeViewer téléchargeable à l'adresse suivante : http://www.pdfxchange.fr/

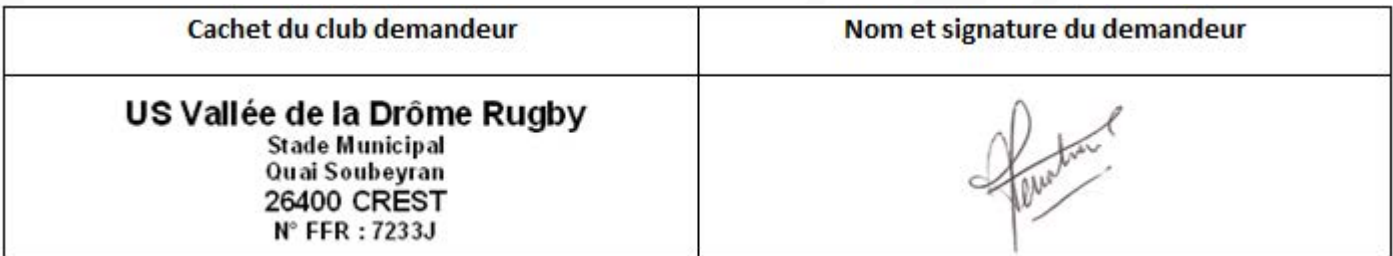

Ces informations peuvent être rajoutées en automatique, pour cela il vous suffit de transmettre le tampon et la signature au format photo .jpeg à : rugbya5@liqueaura-ffr.fr

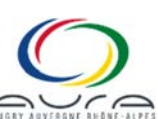

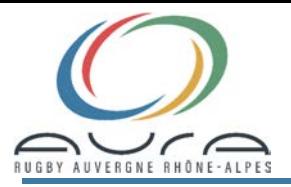

### 3- FEUILLE DE MATCH\_18\_19\_R5

 Pour créer votre feuille de match, il vous faudra dans un premier temps, demander à votre secrétaire de vous transmettre un rapport **OVALE2-004**.

Pour créer ce rapport, se connecter sur  $O$ VAL-e, ensuite cliquer sur l'onglet  $\Xi$  RAPPORTS, puis sur OVALE2-004.

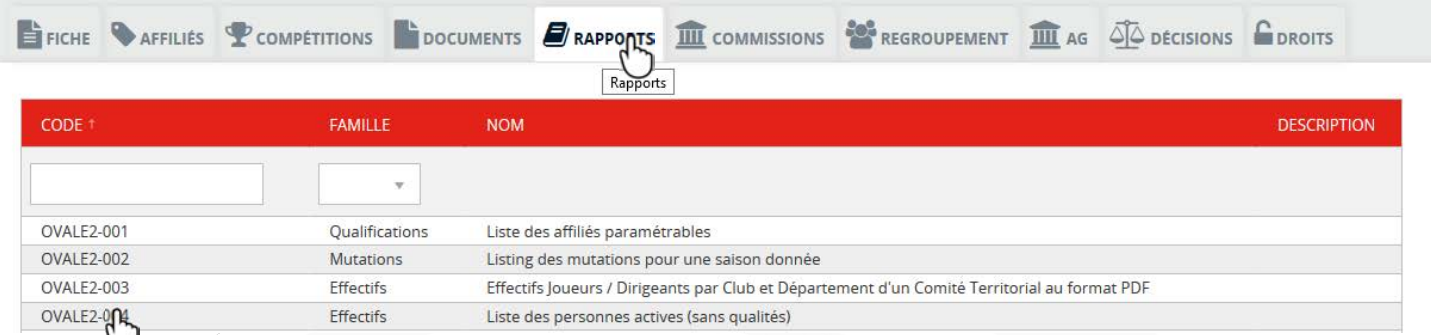

Aller ensuite en bas de la page et remplir les champs entourés de la même façon que sur l'image. Dans la case Structure, il faut saisir le nom de votre club à l'identique de la page en haut à gauche. Puis cliquer sur Générer le rappor , apparaît alors la fenêtre bleue ci-dessous. Pour télécharger le fichier cliquer sur ici.

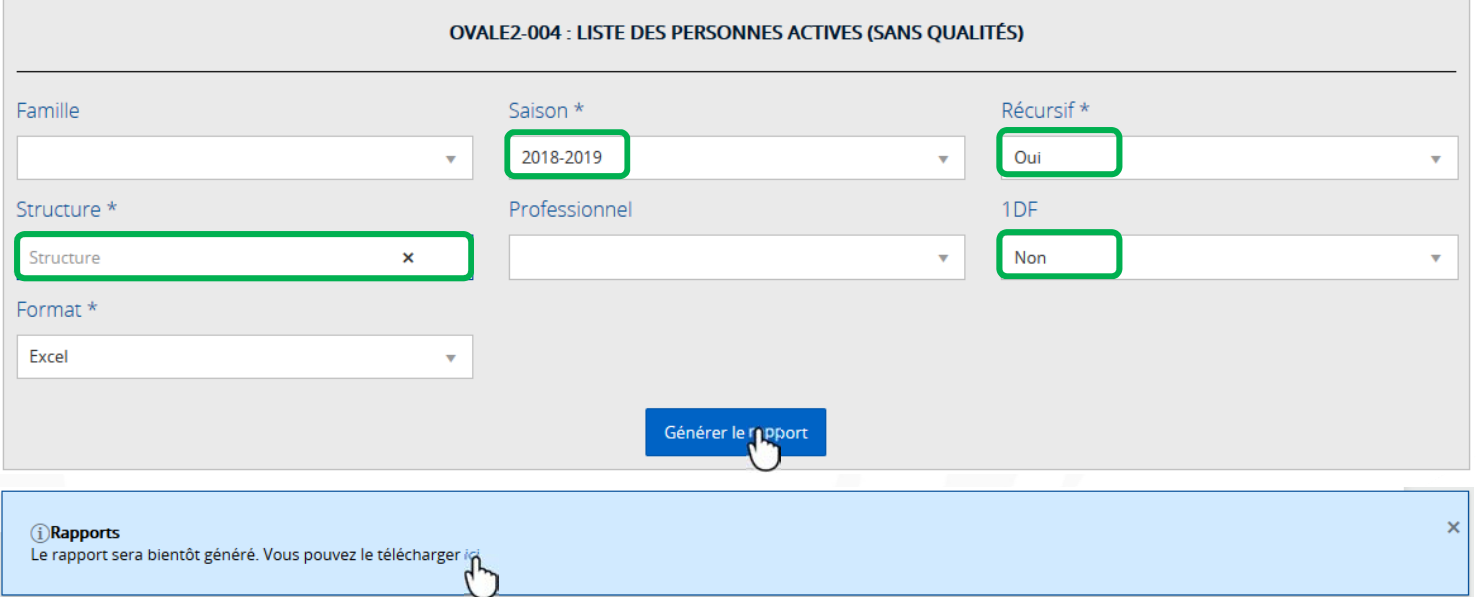

Après avoir cliqué sur *ici*, vous allez être dirigé vers la page  $\bullet$  / Rapports exécutés, il suffira de cliquer sur  $\bullet$  Télécharger et enregistrer le fichier sur votre disque dur. Il portera le nom suivant "RS\_OVALE2-004".

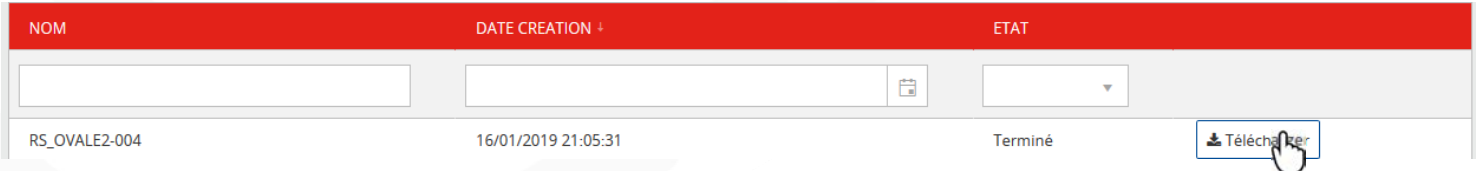

Une fois le fichier créé, il faudra procéder à la l'extraction de vos licenciés. Pour ce faire, il faudra ouvrir le fichier téléchargé. Une fois ouvert, sélectionner la ligne 1en positionnant la souris sur le 1

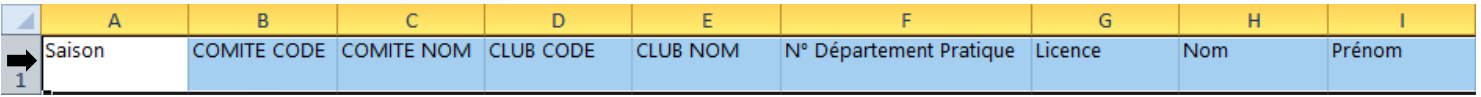

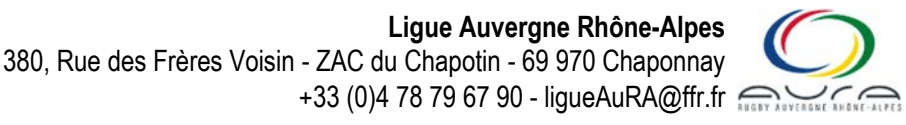

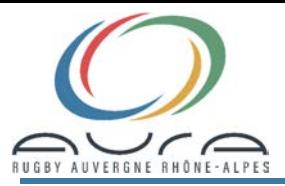

# Page 5 sur 13 TUTORIEL FICHIERS EXCEL

Lorsque la ligne est sélectionnée, effectuer un filtre en cliquant ''Trier et Filtrer'' puis ''Filtrer''. Une fois de filtre créé, aller à la colonne X, cliquer sur  $\overline{\bullet}$  qui est dans le coin droit de la cellule X1et paramétrer le filtre comme illustré ci-dessous en passant sur ''Filtres textuels'' puis en sélectionnant ''Filtre personnalisé…''. Sélectionner "contient " puis "Ou" et encore "contient" dans "Qualités" et "NP" et "RLO" comme critères puis  $\Box$  ok  $\Box$  pour valider le filtrage.

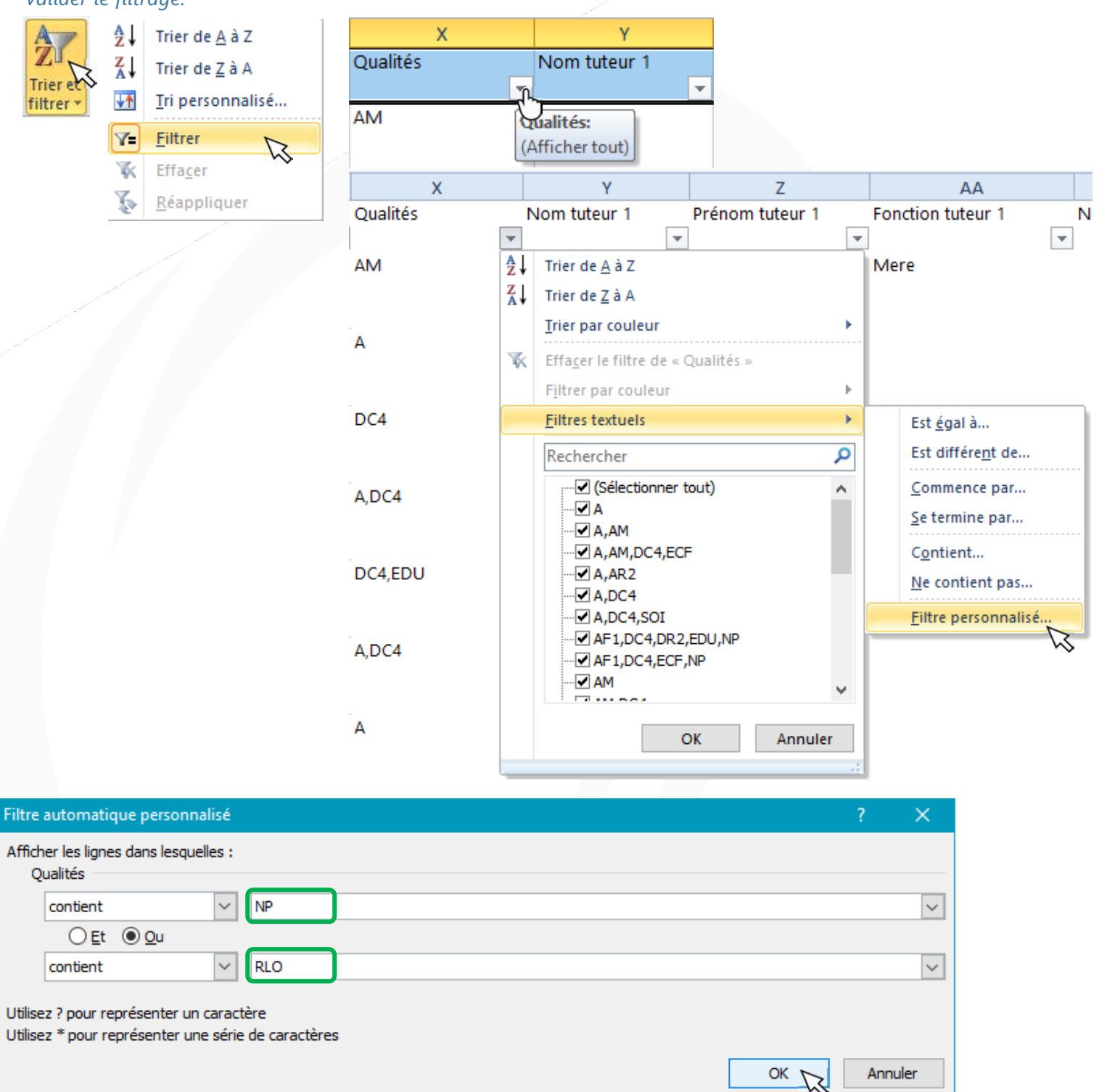

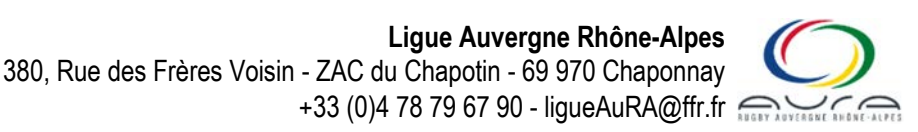

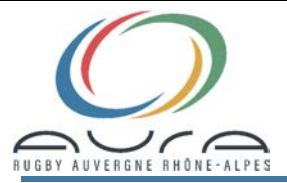

# Page 6 sur 13 TUTORIEL FICHIERS EXCE

Une fois le filtre effectué, se positionné dans la première cellule de la colonne G et sélectionner les 3 colonnes qui regroupent les informations ''Licence'', ''Nom'' et ''Prénom'' et ce jusqu'à la dernière ligne renseignée. Ouvrir le fichier "FEUILLE DE MATCH\_18\_19\_R5" et revenir sur le fichier "RS\_OVALE2-004", effectuer un "Copier" des 3 colonnes sélectionnées et retourner sur le fichier "FEUILLE DE MATCH 18 19 R5" et effectuer un "Collage spécial" "Valeurs" en se positionnant dans la cellule 12 juste sous N°LICENCE et en validant par

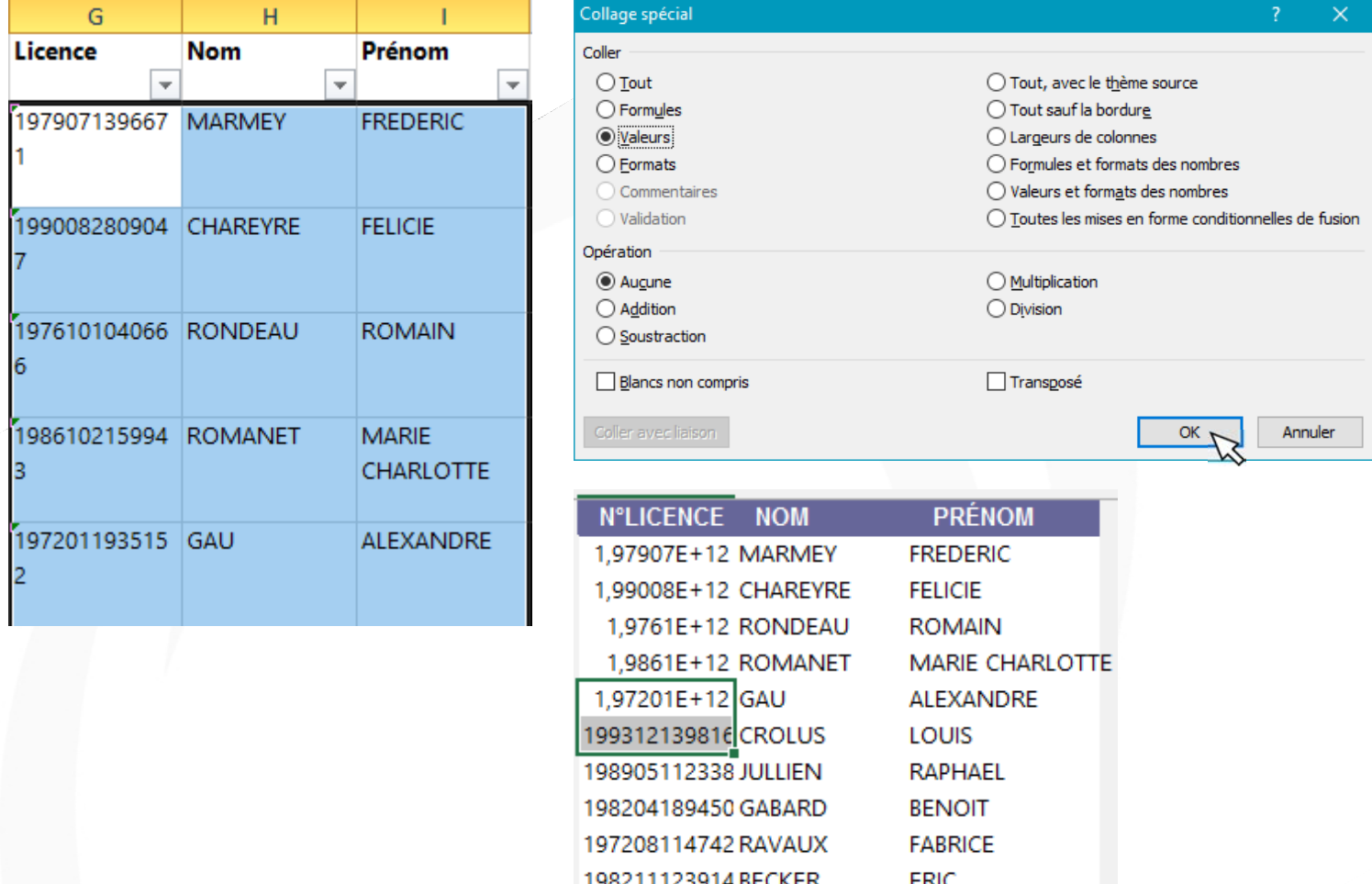

Vous avez maintenant votre fichier personnalisé. Il vous reste maintenant à l'enregistrer de la façon suivante. Faire "Fichier" - "Enregistrer sous", mettre en Nom de fichier "FEUILLE DE MATCH\_18\_19\_R5" plus le nom de votre club. Enregistrer le fichier en Type "**Modèle Excel**", en cliquant sur **Enregistrer** . Le fait de créer un Modèle, vous permettra de garder ce fichier comme un fichier source après chaque utilisation et ainsi ne pas perdre les données créées. Vous pourrez aussi saisir manuellement des joueurs/joueuses dans les cases. Pas de panique pour le numéro de licence, l'affichage sera reconnu dans l'automatisation. (Voir sur l'image ci-dessus).

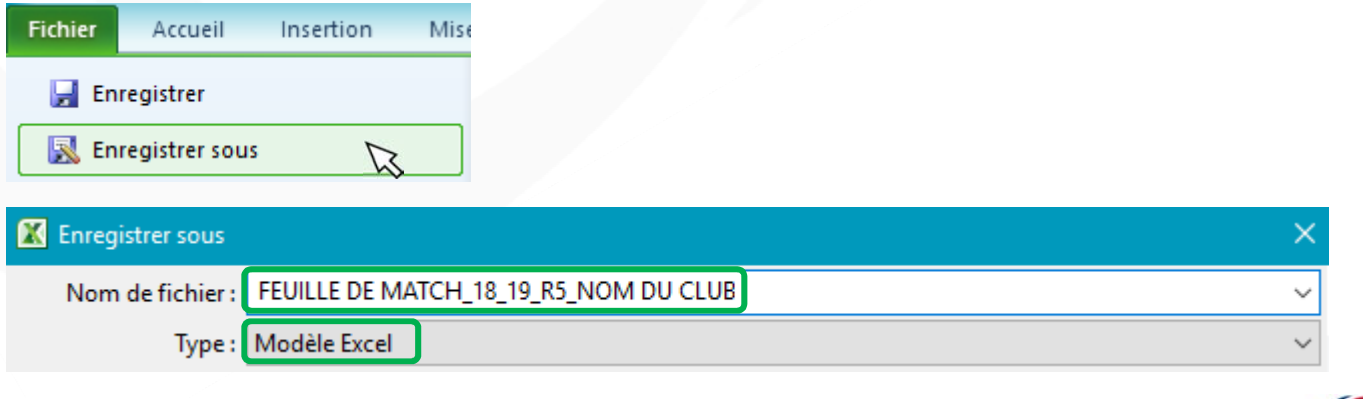

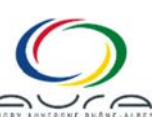

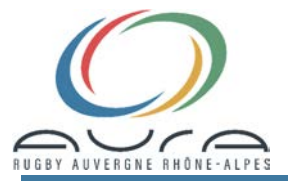

Maintenant que votre fichier source est créé, vous allez pouvoir créer vos feuilles de matchs en fonction de vos participations aux tournois et selon les catégories.

Dans un premier temps, il faudra sélectionner la Maison Ovale. A partir de cette sélection, tous les renseignements correspondant au ''Lieu de tournoi'' et ''Nom de club'' seront accessibles par Listes déroulantes.

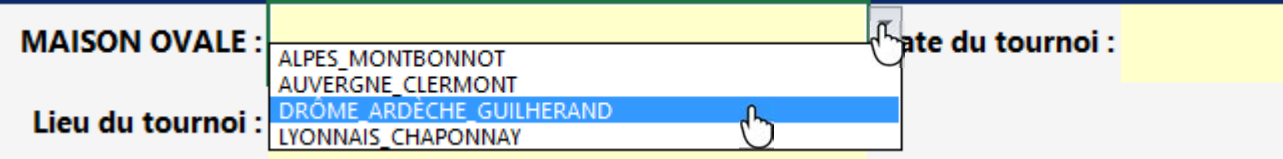

Saisir donc le lieu où se déroulera le tournoi, en résumé le club organisateur.

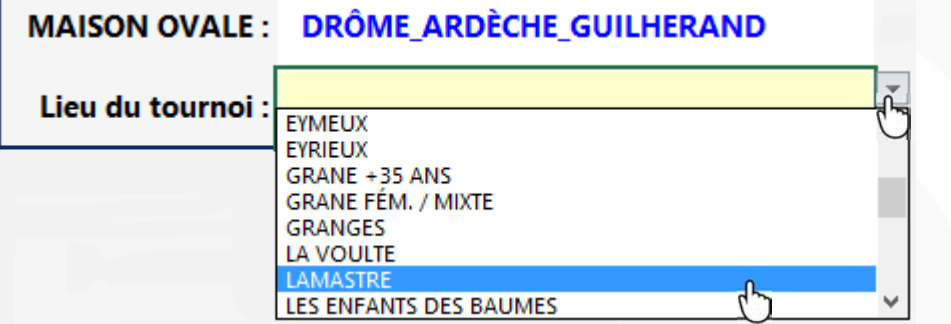

Saisir la date sous le format suivant JJ/MM/AAAA. Une fois la première partie terminée, vous obtenez l'affichage ci-dessous.

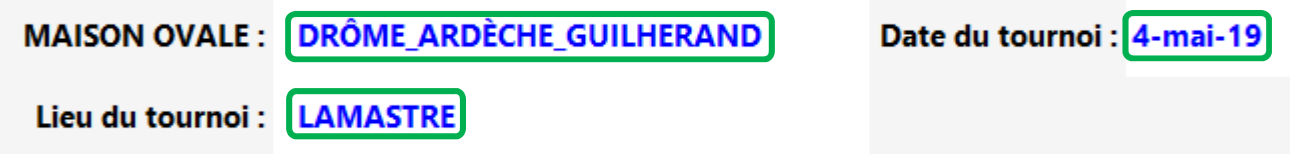

Nous allons maintenant passer au remplissage des informations concernant votre club. Commençons par le nom de celui-ci. Lorsque vous l'avez sélectionné, le nom de votre équipe apparaitra, dans le cas où vous en avez un.

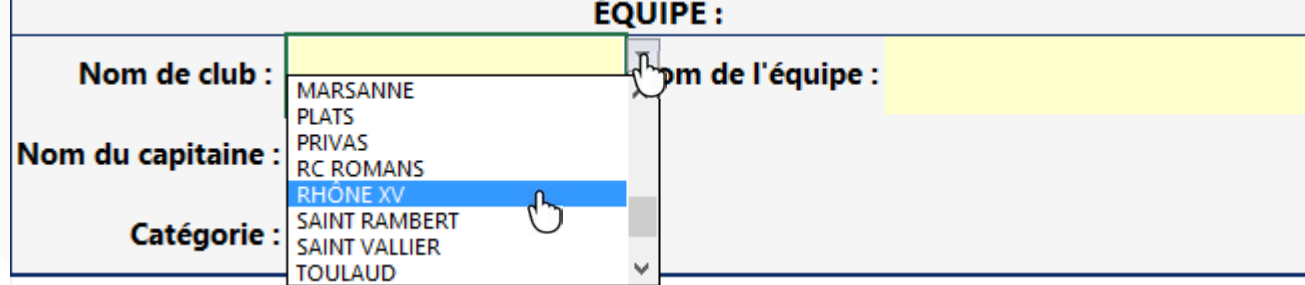

Reste plus qu'à indiquer la catégorie concernée.

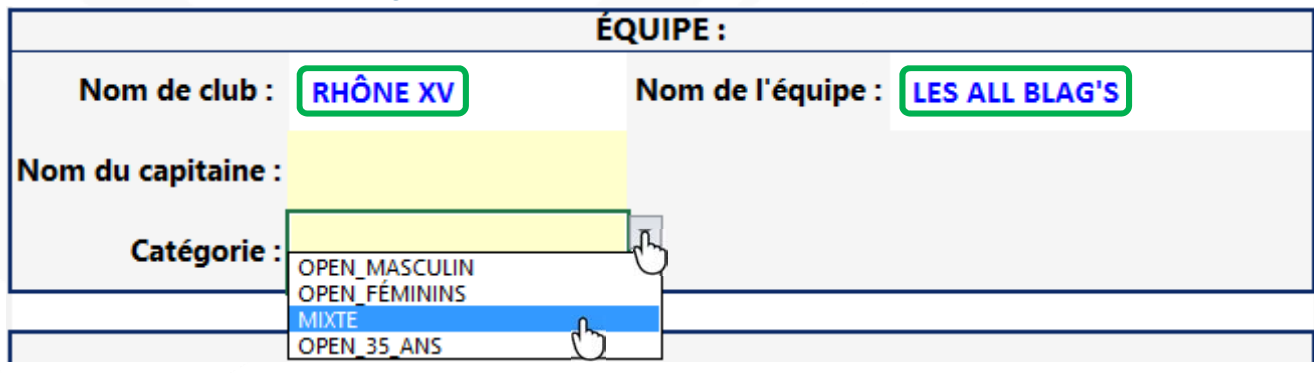

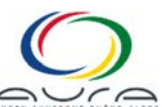

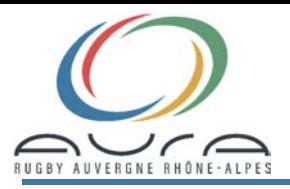

## Page 8 sur 13 TUTORIEL FICHIERS EXCEL

Lorsque vous avez sélectionné la catégorie, vous pourrez choisir le capitaine du jour toujours à l'aide de la liste déroulante présente dans la cellule. Cette liste est en lien direct avec la catégorie. Par exemple si vous êtes sur du +35 ans seul les licenciés masculin et féminins ayant + de 35 ans seront sélectionnables.

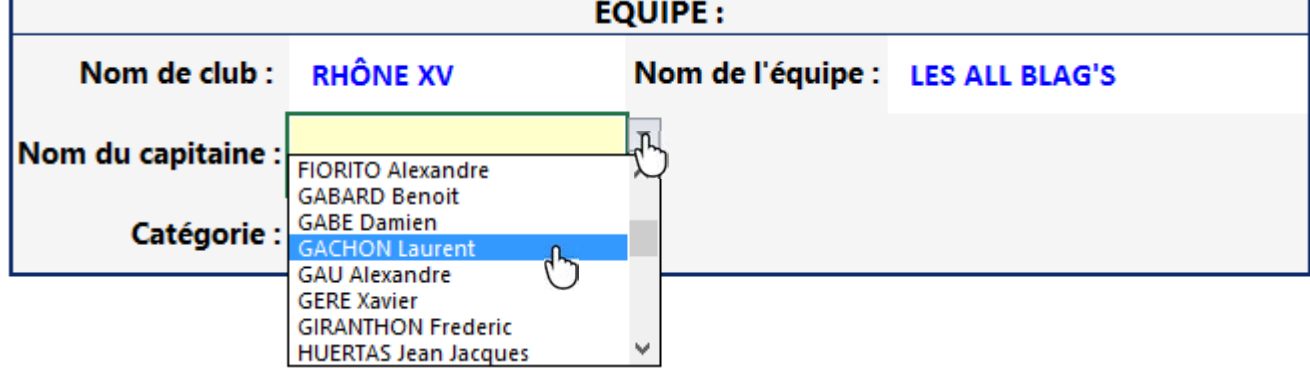

Voici l'affichage que vous devrez avoir pour le deuxième cadre lorsque tout sera renseigné.

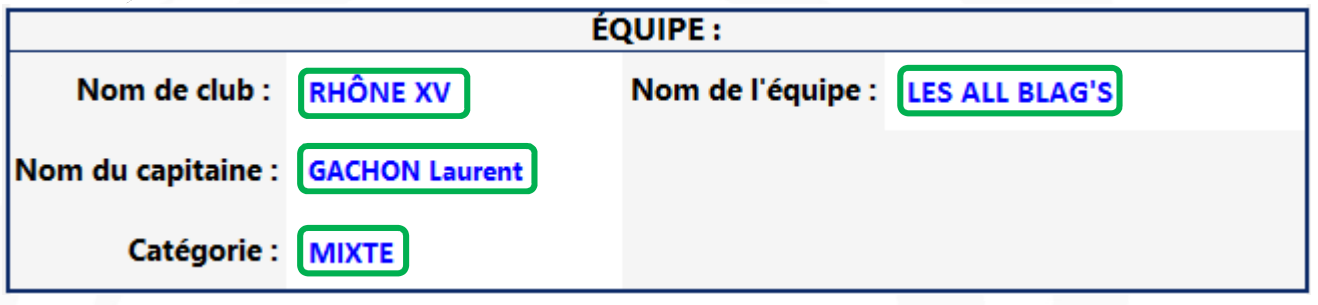

Nous allons maintenant remplir la feuille de match avec les 11 noms maximum Comme expliqué plus haut, en fonction de la catégorie sélectionnée, vous n'aurez accès qu'aux joueurs/joueuses autorisés dans celle-ci. Dans l'exemple ci-dessous, nous avons pris la catégorie Féminines. En se positionnant dans la première cellule, on fait apparaître une petite flèche  $\blacktriangledown$  qui donne accès à une liste déroulante, il suffit de cliquer sur cette flèche pour qu'apparaisse la liste des joueurs/joueuses sélectionnables. On sélectionne alors son joueur/joueuse et son numéro de licence apparait automatiquement. Dernier point pour cette première sélection, définir si c'est un arbitre en sélectionnant la cellule prévue à cet effet et cliquer sur la croix. On passera alors à la sélection du joueur/joueuse suivant.

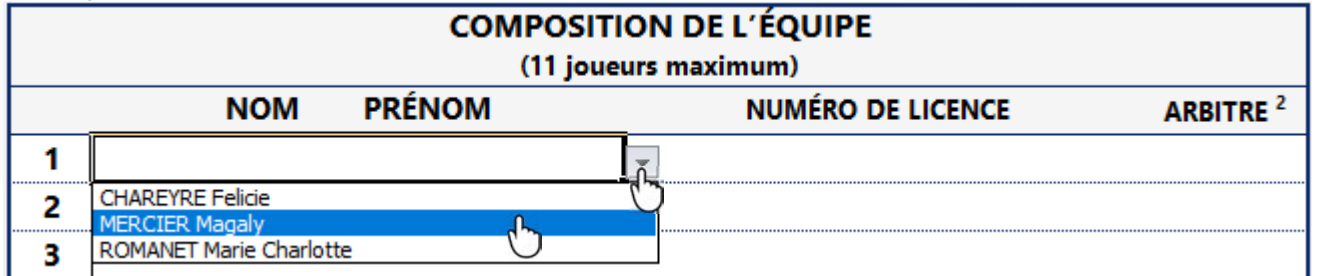

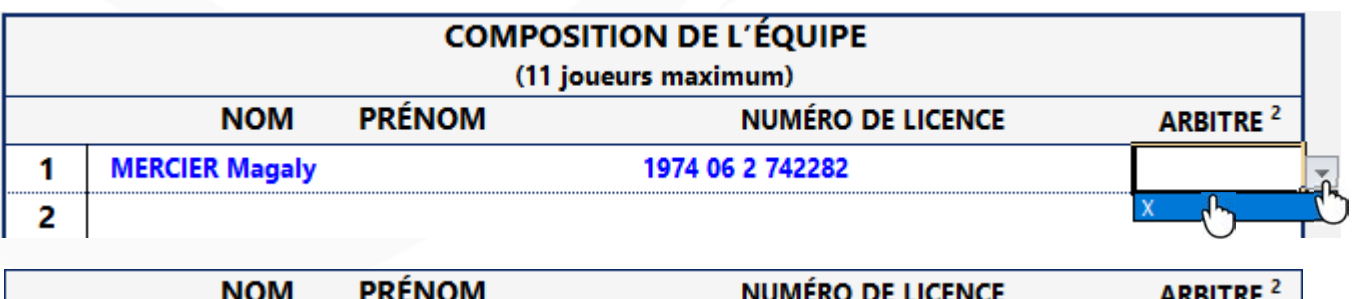

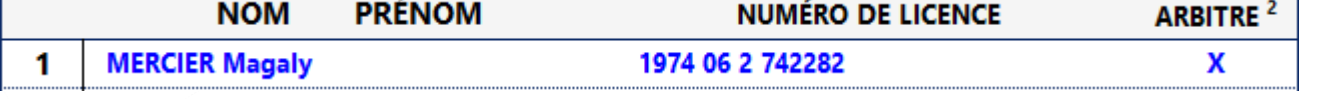

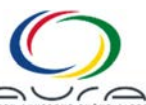

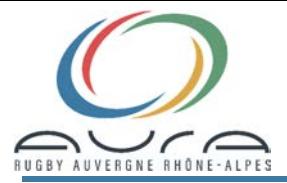

Page 9 sur 13 TUTORIEL FICHIERS EXCEL

Lorsque vous allez sélectionner votre deuxième joueur/joueuse, vous allez vous apercevoir que le premier/première sélectionné aura disparu de la liste, vous n'aurez donc pas de soucis de doublons. Dans l'exemple que nous avons pris, seul 3 licenciées étaient présentes dans la liste et l'on voit bien que pour la deuxième de la liste, il ne nous reste que 2 choix. On procède comme pour le premier choix pour valider le deuxième choix et ainsi de suite jusqu'à remplir ou pas la feuille de match. On peut voir qu'il ne reste plus qu'une seule joueuse sélectionnable. Lorsqu'il n'y a plus de joueur/joueuse dans la liste, même en se positionnant dans la cellule aucune liste n'apparait.

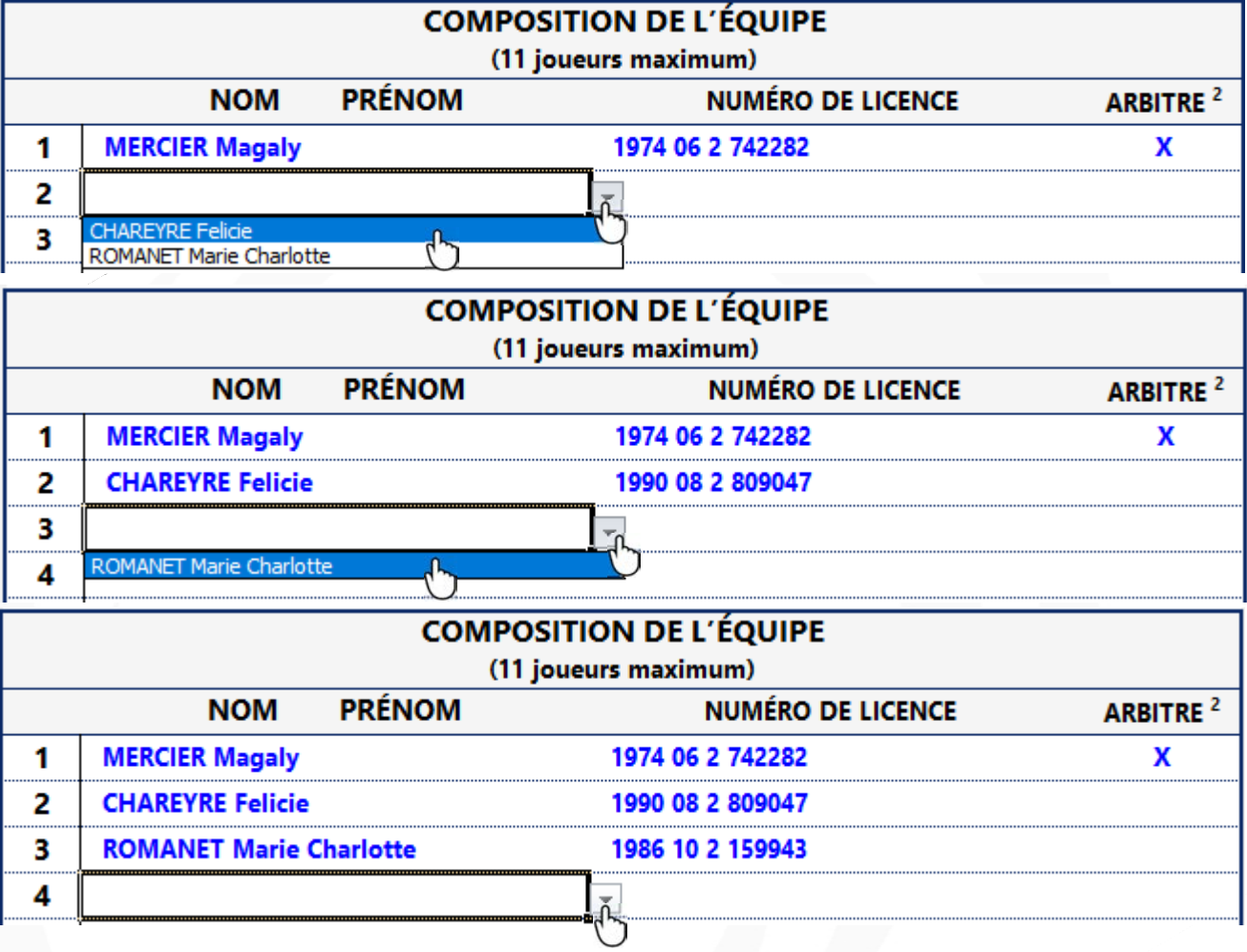

Maintenant que votre feuille de match est créée, vous pouvez l'imprimer au format pdf et l'envoyer au responsable du tournoi auquel vous allez participer ou l'enregistrer et l'envoyer au format électronique au responsable du tournoi.

Si vous choisissez cette solution, il faudra enregistrer votre fichier comme ci-dessous, FEUILLE DE MATCH et le nom de votre club

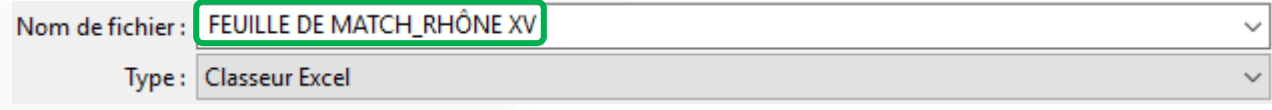

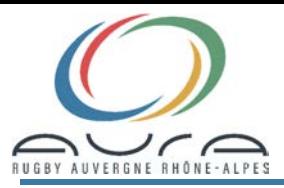

# Page 10 sur 13 TUTORIEL FICHIERS EXCEL

### 4- GESTION TOURNOIS RUGBY À 5

Nous allons maintenant voir comment se servir du fichier "**GESTION TOURNOIS RUGBY À 5**" qui va vous permettre de gérer en toute simplicité le tournoi que vous organisez.

Dans un premier temps, après l'ouverture de ficher, il faudra cliquer sur "Activer le contenu". Lorsque c'est fait, vous allez pouvoir saisir les clubs participants au tournoi afin de les répartir dans 2 poules s'il y a 8 équipes. Si moins de 8 équipes participent au tournoi, nous ne ferons qu'une seule poule.

Ð Avertissement de sécurité Du contenu actif a été désactivé. Cliquez pour plus d'informations. Activer le contenu,

Tout d'abord commençons par choisir la Maison Ovale dont vous dépendez, cela permettra d'avoir dans les 8 cellules la liste déroulante des clubs. De la même façon que pour la feuille de match, chaque club sélectionné, disparaitra de la liste. Si des clubs sont manquants et que d'autres veulent venir avec 2 équipes, vous devrez sélectionner le nom d'un club qui ne vient pas et on verra plus loin comment modifier le nom du club.

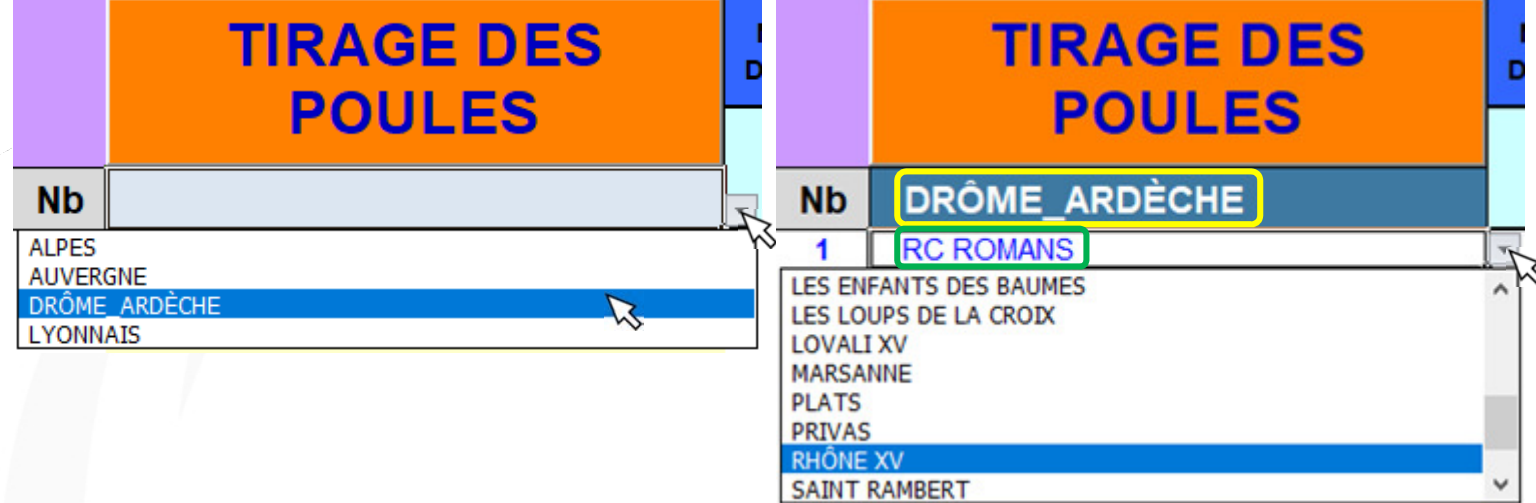

Une fois que l'on a sélectionné toute les équipes participantes, voici l'affichage que vous obtiendrez. Vous pourrez procéder au tirage au sort aléatoire des poules. Pour effectuer le tirage au sort, il suffit de cliquer sur le rectangle orange "TIRAGE DES POULES". S'ouvre alors une fenêtre qui vous demandera de saisir un mot de passe qui est ''\*\*\*''. Celui-ci est noté dans le fichier.

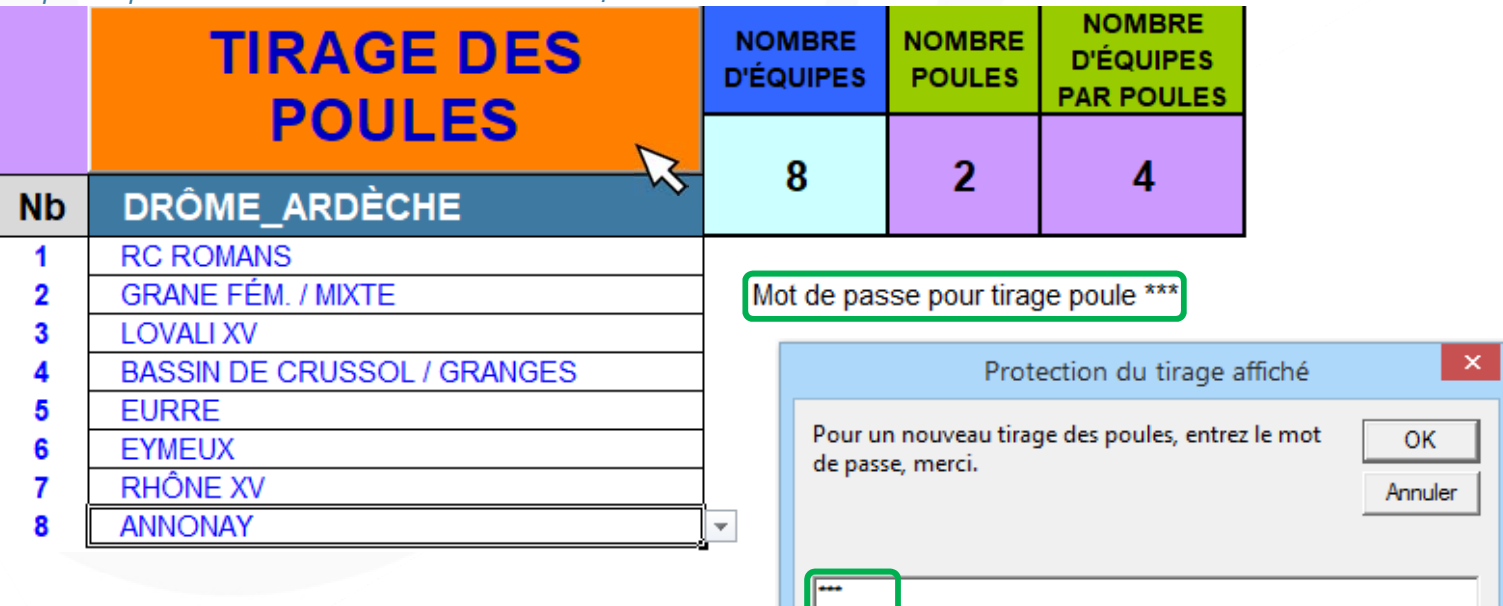

Page 11 sur 13 TUTORIEL FICHIERS EXCEL

Une fois le mot de passe saisi, valider par  $\Box$  OK  $\Box$  et les poules apparaissent. Nous allons maintenant procéder aux modifications nécessaires. A savoir réduction du nom des clubs car nous verrons plus tard que dans le fichier qui sert à noter les résultats, il ne faut pas de noms trop long.

UVERGNE RHO

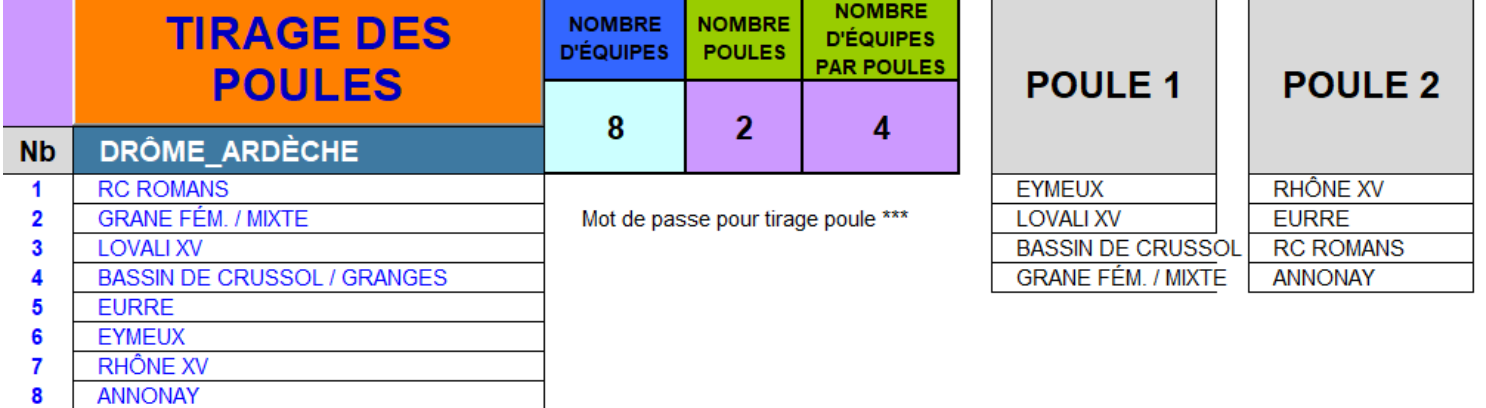

Donc pour modifier les noms, il suffit de sélectionner la cellule concernée et d'effacer ce dont on n'a pas besoin. Dans l'exemple ci-dessous on efface BASSIN DE CRUSSOL / et FÉM. / MIXTE

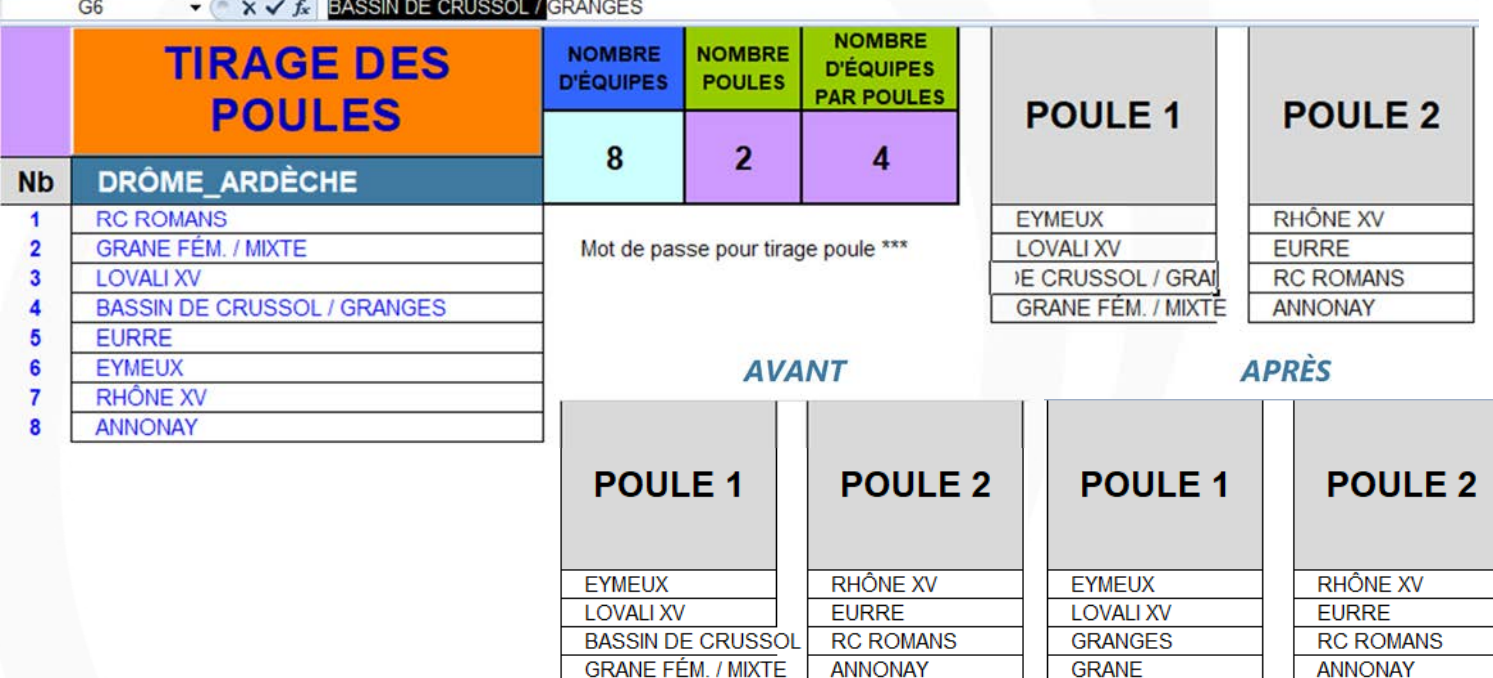

Comme indiqué plus haut, on pourra aussi renommer un club non présent en un club ayant une deuxième équipe en rajoutant un 1 et un 2 après le nom de ce club. On prendra aussi soin de les répartir chacun dans une poule différente. Si les poules ne vous semblent pas cohérentes, vous pouvez aussi mes modifier manuellement de la même manière. Lorsque tout est bon, il suffira de cliquer sur le ballon avec le nombre d'équipes présentes au tournoi. Vous aurez alors accès au déroulement du tournoi.

CLIQUEZ SUR L'IMAGE ASSOCIÉE AU NOMBRES D'ÉQUIPES POUR DÉMARRER LE TOURNOI

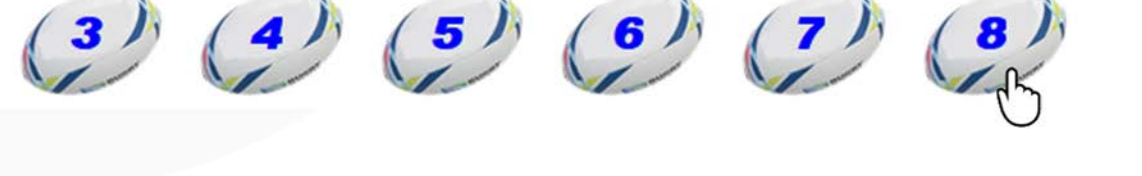

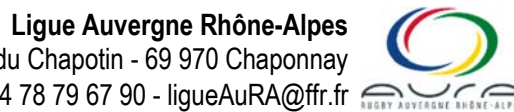

380, Rue des Frères Voisin - ZAC du Chapotin - 69 970 Chaponnay +33 (0)4 78 79 67 90 - liqueAuRA@ffr.fr

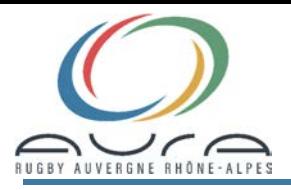

# TUTORIEL FICHIERS EXCEL Page 12 sur 13

Une fois sur la page liée au tournoi, il faudra saisir la date et choisir le club organisateur dans la liste déroulante.

**ANNONAY** 

à

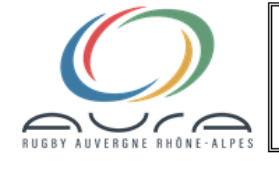

# **TOURNOI DE RUGBY À 5**

SAISIR LA DATE **DU TOURNOI** SOUS LE FORMAT JJ/MM/ANNÉE

**GRANE FÉM. / MIXTE LOVALI XV BASSIN DE CRUSSOL / GRANGES FURRE** EYMEUX **RHÔNE XV** 

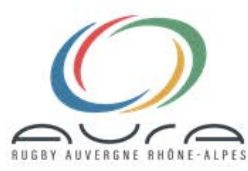

# **TOURNOI DE RUGBY À 5**

**RC ROMANS** 

 $\overline{2}$  $\overline{\mathbf{3}}$ 

Pts Bd Bo

 $\overline{1}$  $\overline{1}$  $\overline{2}$ 

 $\overline{4}$ 

### Le 20 janvier 2019

# Lorsque ces informations, vous n'avez plus qu'à lancer le tournoi et saisir les résultats soit au fur et à mesure, soit à la fin des matchs de poules. Lorsque l'ensemble des résultats seront saisis, les classements des poules 1 et 2 apparaitront ainsi que les matchs dit "de classement". Les horaires indiqués sont indicatif.<br>TERRAIN N°1

**AV** 

.e

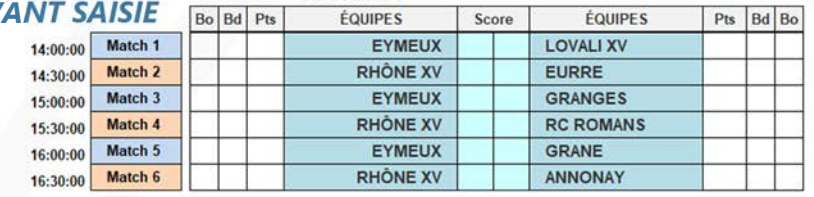

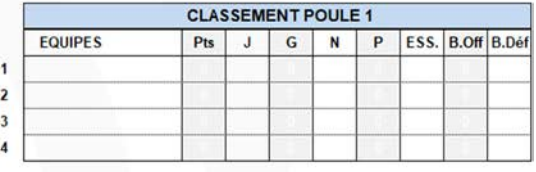

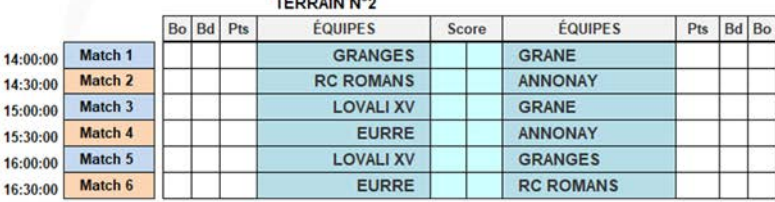

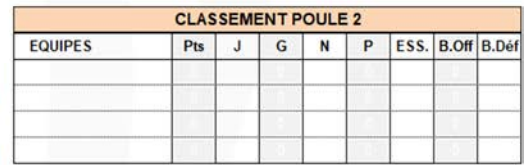

#### MATCHS DE CLASSEMENTS Bo Bd Pts **ÉQUIPES** Score **ÉQUIPES** Pts Bd Bo 17:00:00 17:00:00 17:30:00 -zi  $\overline{11}$  $17:30:00$

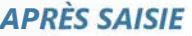

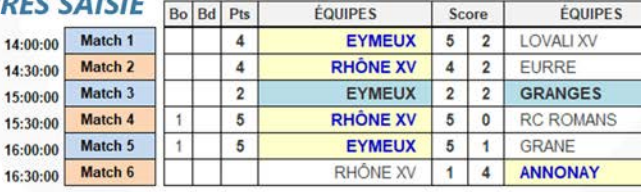

**TERRAIN N°1** 

#### TEDDAIN Nº2

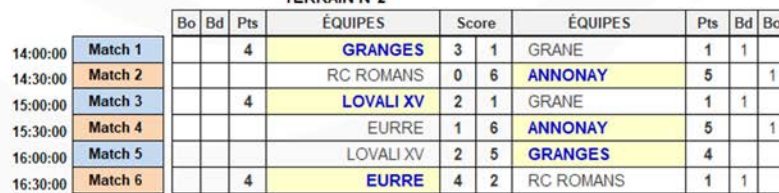

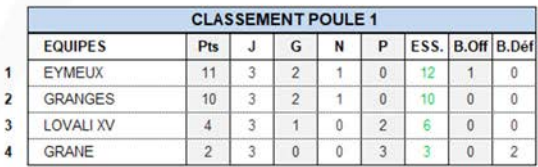

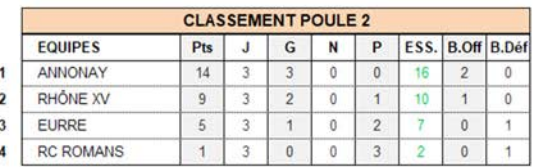

### **MATCHS DE CLASSEMENTS**

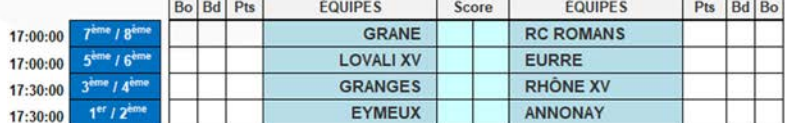

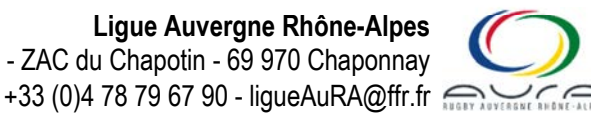

380, Rue des Frères Voisin - ZAC du Chapotin - 69 970 Chaponnay

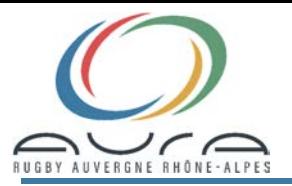

### De même, le classement général n'apparaitra qu'après saisi du dernier résultat

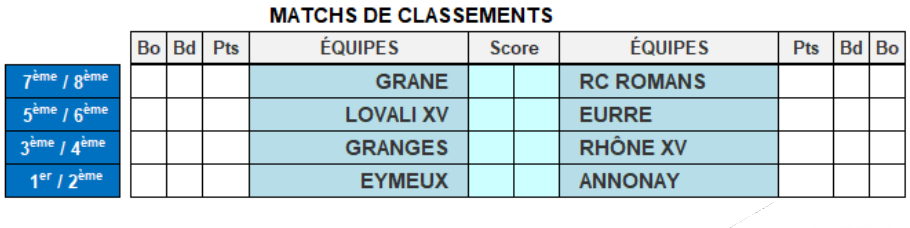

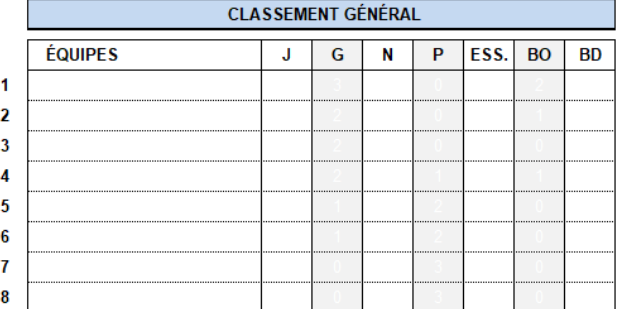

### Une fois le dernier résultat saisi, le classement général apparaitra. Voir exemple ci-dessous.

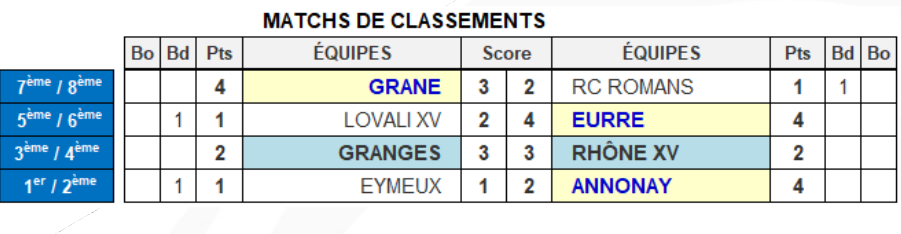

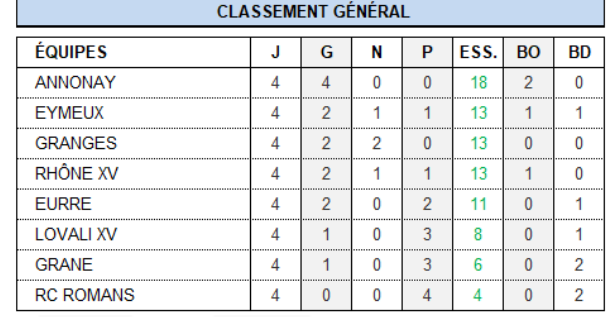

Lorsque votre saisie est terminée, vous enregistrez le fichier et vous le transmettrez au Responsable de la Ligue.

Ce fichier peut être imprimé pour noter les résultats manuellement au bord des terrains et saisi plus tard.

### Bons tournois à toutes et tous.

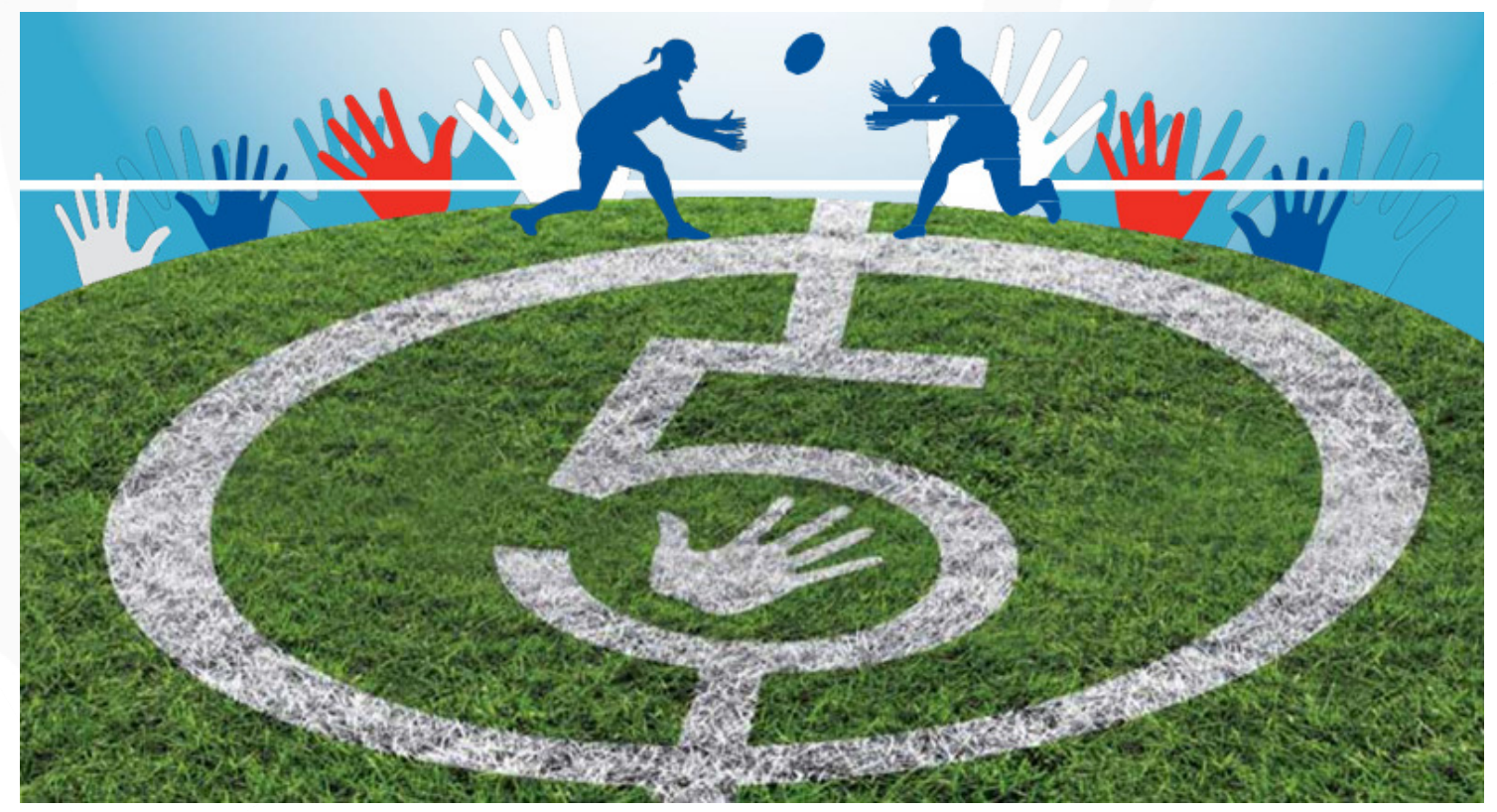

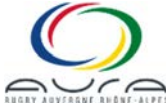